# Rövid kezelési útmutató Mérőeszköz az összes szilárdanyag méréséhez Proline 300

Modbus RS485 távadó az összes szilárdanyag mikrohullámú átvitellel történő méréséhez

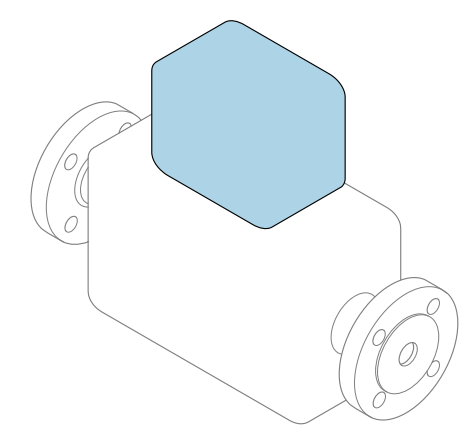

Ez az útmutató Rövid használati útmutató; nem helyettesíti a készülékhez tartozó Használati útmutatót.

Rövid használati útmutató 2/2 rész: távadó A távadóval kapcsolatos információkat tartalmazza.

Rövid használati útmutató 1/2 rész: érzékelő →  $\triangleq$  3

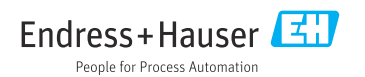

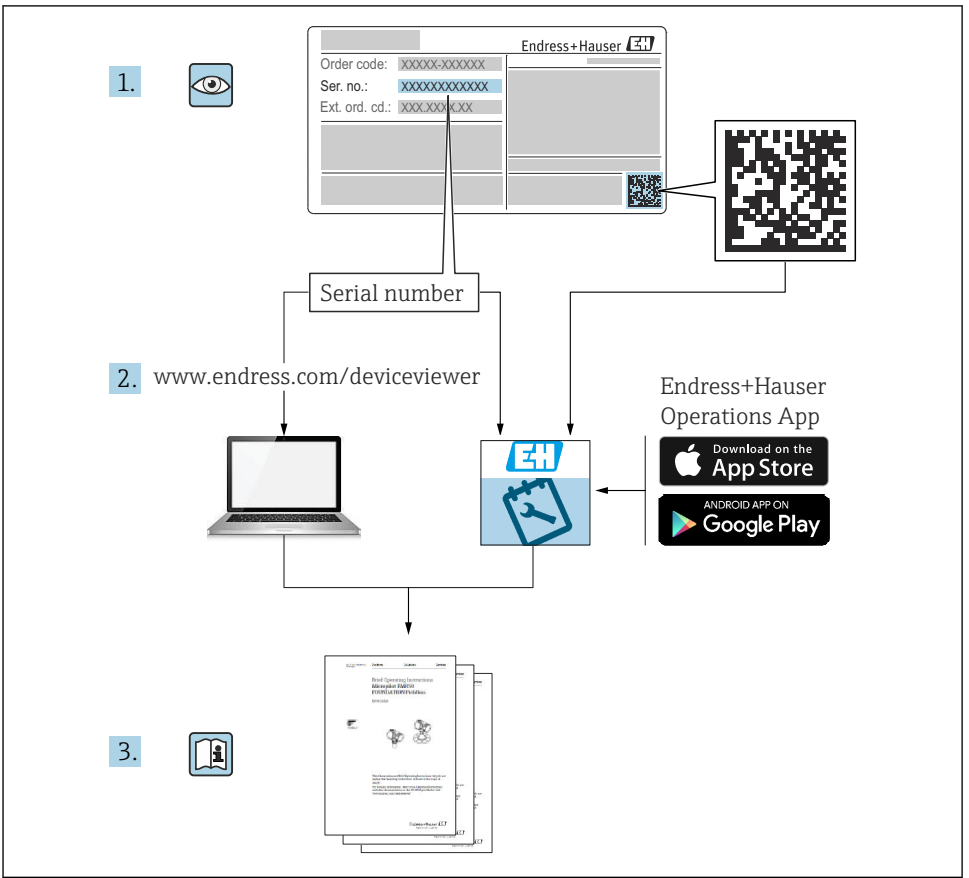

A0023555

## <span id="page-2-0"></span>Rövid használati útmutató Mérőeszköz az összes szilárdanyag méréséhez

Az eszköz egy távadóból és egy érzékelőből áll.

A két alkatrész üzembe helyezésének folyamatát két külön kézikönyv írja le, melyek együttesen az Rövid használati útmutatóját képezik: mérőeszköz az összes szilárdanyag méréséhez:

- Rövid használati útmutató, 1. rész: érzékelő
- Rövid használati útmutató, 2. rész: távadó

Az eszköz üzembe helyezésekor olvassa el a Rövid használati útmutató mindkét részét, mivel azok tartalmilag kiegészítik egymást:

#### Rövid használati útmutató, 1. rész: érzékelő

Az érzékelő rövid használati útmutatója a mérőeszköz beszereléséért felelős szakembereknek szól.

- Átvétel és a termék azonosítása
- Tárolás és szállítás
- Szerelési eljárás

#### Rövid használati útmutató, 2. rész: távadó

A távadó rövid használati útmutatója a mérőeszköz beüzemeléséért, konfigurálásáért és parametrizálásáért felelős szakembereknek szól (az első mérés megkezdésével bezárólag).

- Termékleírás
- Szerelési eljárás
- Elektromos csatlakoztatás
- Működési lehetőségek
- Rendszer-integráció
- Üzembe helyezés
- Diagnosztikai információk

## További eszközdokumentáció

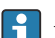

A jelen Rövid használati útmutató: Rövid használati útmutató, 2. rész: Távadó.

A "Rövid használati útmutató 1. része: Érzékelő" itt érhető el:

- Internet: [www.endress.com/deviceviewer](http://www.endress.com/deviceviewer)
- Okostelefon/tablet: *Endress+Hauser Operations App*

A készülékre vonatkozó részletes információk megtalálhatók a Használati útmutatóban és a többi dokumentációban:

- Internet: [www.endress.com/deviceviewer](http://www.endress.com/deviceviewer)
- Okostelefon/tablet: *Endress+Hauser Operations App*

# Tartalomjegyzék

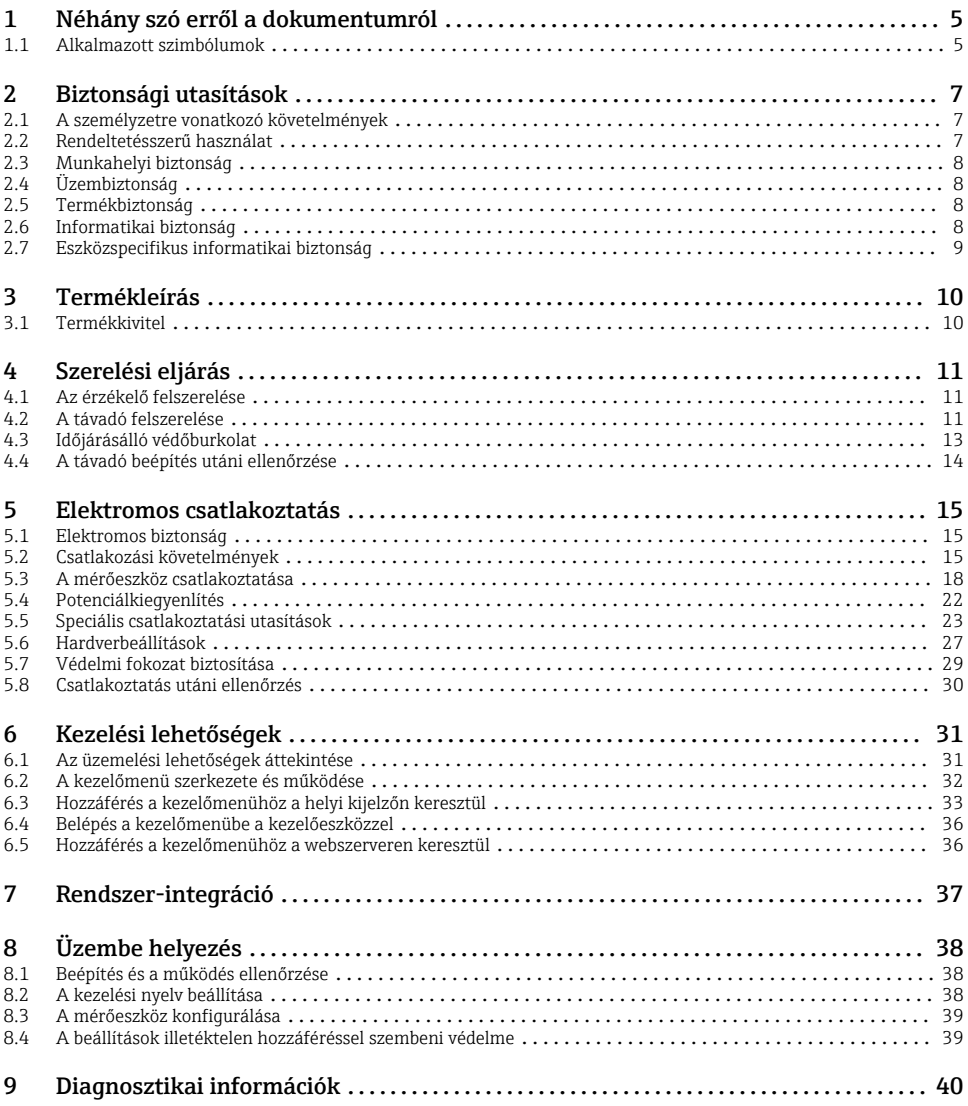

## <span id="page-4-0"></span>1 Néhány szó erről a dokumentumról

### 1.1 Alkalmazott szimbólumok

#### 1.1.1 Biztonsági szimbólumok

#### **VESZÉLY**

Ez a szimbólum veszélyes helyzetre figyelmezteti Önt. A veszélyes helyzet figyelmen kívül hagyása súlyos vagy halálos sérüléshez vezet.

#### **FIGYELMEZTETÉS**

Ez a szimbólum veszélyes helyzetre figyelmezteti Önt. A veszélyes helyzet figyelmen kívül hagyása súlyos vagy halálos sérüléshez vezethet.

#### **A VIGYÁZAT**

Ez a szimbólum veszélyes helyzetre figyelmezteti Önt. A veszélyes helyzet figyelmen kívül hagyása könnyebb vagy közepes súlyosságú sérüléshez vezethet.

#### **ÉRTESÍTÉS**

Ez a szimbólum olyan eljárásokat és egyéb tényeket jelöl, amelyek nem eredményezhetnek személyi sérülést.

#### 1.1.2 Bizonyos típusú információkra vonatkozó szimbólumok

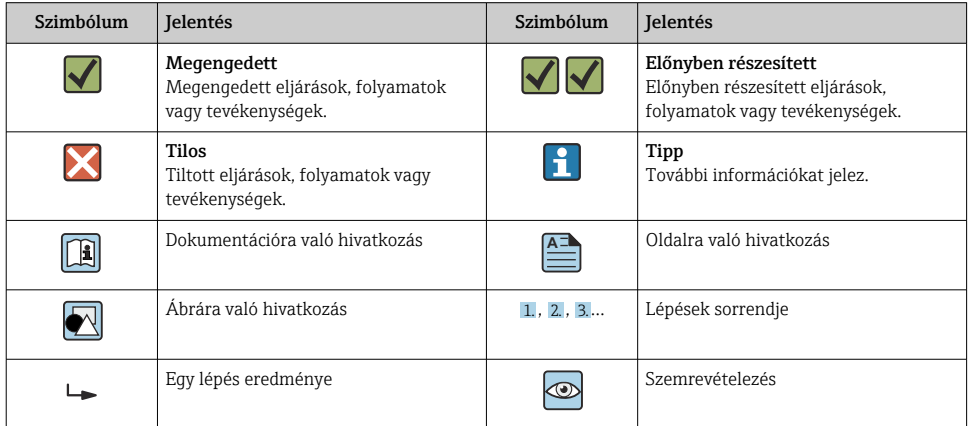

#### 1.1.3 Elektromos szimbólumok

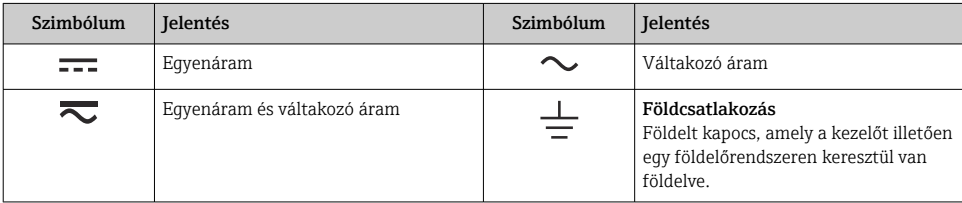

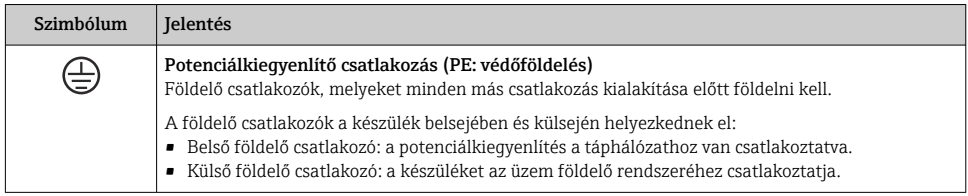

#### 1.1.4 Kommunikáció-specifikus szimbólumok

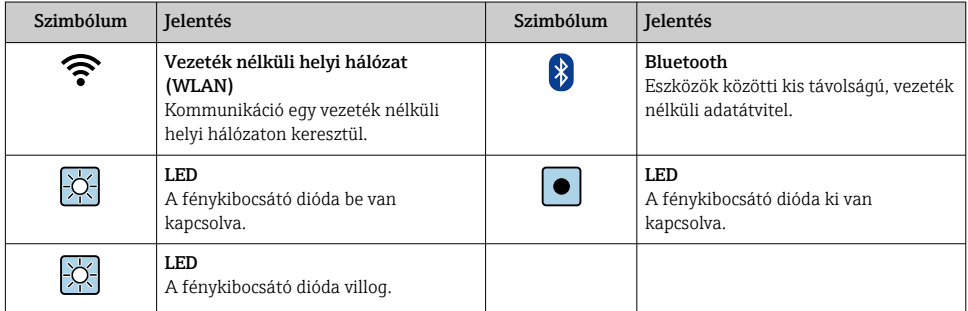

#### 1.1.5 Eszköz szimbólumok

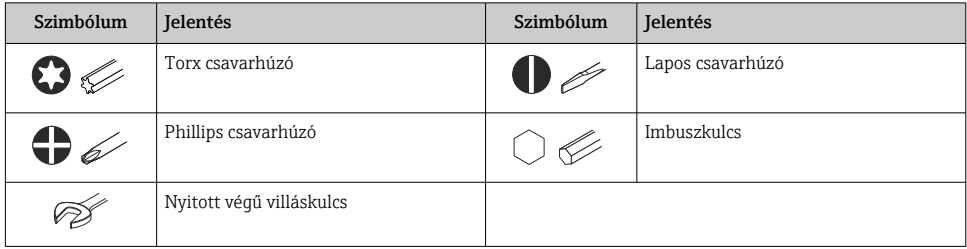

### 1.1.6 Az ábrákon lévő szimbólumok

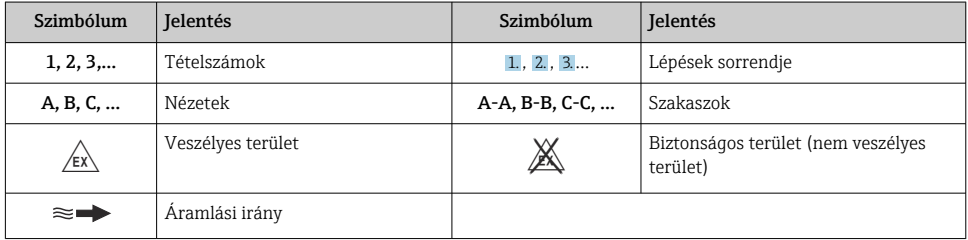

# <span id="page-6-0"></span>2 Biztonsági utasítások

## 2.1 A személyzetre vonatkozó követelmények

A személyzetnek az alábbi követelményeket kell teljesítenie a feladatai elvégzése érdekében:

- ‣ Szakképzett szakemberek, akik az adott feladathoz megfelelő szakképesítéssel rendelkeznek.
- ‣ Rendelkeznek az üzem tulajdonosának/üzemeltetőjének engedélyével.
- ‣ Ismerik a szövetségi/nemzeti szabályozásokat.
- ‣ A munka megkezdése előtt elolvassák és értelmezik az útmutató, a kiegészítő dokumentáció, valamint a tanúsítványok szerinti utasításokat (az alkalmazástól függően).
- ‣ Betartják az utasításokat és az alapvető feltételeket.

## 2.2 Rendeltetésszerű használat

### Alkalmazás és közeg

Az ebben a kézikönyvben leírt mérőeszköz csak vízbázisú folyadékok szilárdanyagtartalmának mérésére szolgál.

A robbanásveszélyes környezetben használt mérőeszközök az adattáblán ennek megfelelően vannak felcímkézve.

Annak biztosítása érdekében, hogy a mérőeszköz megfelelő állapotban legyen a működési időszak alatt:

- ‣ A mérőeszközt csak az adattáblán szereplő adatoknak és a Használati útmutatóban, valamint a kiegészítő dokumentációban felsorolt általános feltételeknek megfelelően használja.
- ‣ Nézze meg az adattáblán, hogy a megrendelt eszköz rendeltetésszerűen üzemeltethető-e olyan területeken, ahol speciális engedélyekre van szükség (pl. robbanásvédelem, nyomástartó berendezések biztonsága).
- ‣ A mérőeszközt csak olyan közegekhez használja, melyekkel szemben az ezen anyagokkal érintkezésbe kerülő alkatrészek ellenállóak.
- ‣ Tartsa be a megadott nyomás- és hőmérséklet-tartományt.
- ‣ Tartsa a megadott környezeti hőmérsékleti tartományon belül.
- ‣ A mérőeszközt folyamatosan védeni kell a környezeti hatások okozta korrózió ellen.

### Helytelen használat

A nem rendeltetésszerű használat veszélyeztetheti a biztonságot. A gyártó nem felel a nem megfelelő vagy nem rendeltetésszerű használatból eredő károkért.

## **A FIGYELMEZTETÉS**

### Korrozív vagy abrazív hatású folyadékok és a környezeti feltételek miatti törés veszélye!

- ‣ Ellenőrizze, hogy a folyadék és az érzékelő anyaga kompatibilis-e egymással.
- ‣ Biztosítsa, hogy a folyadékkal érintkezésbe kerülő valamennyi anyag ellenálló legyen a folyadék hatásaival szemben.
- ‣ Tartsa be a megadott nyomás- és hőmérséklet-tartományt.

### <span id="page-7-0"></span>ÉRTESÍTÉS

#### Határesetek igazolása:

‣ Speciális folyadékok és tisztítófolyadékok esetén az Endress+Hauser örömmel nyújt segítséget a nedvesített alkatrészek korrózióállóságának ellenőrzésében, de semmilyen garanciát vagy felelősséget nem vállal, mivel a hőmérséklet, a koncentráció vagy a szennyeződések mennyiségének kismértékű változása megváltoztathatja a korrózióállósági jellemzőket.

#### Fennmaradó kockázat

### **AVIGYÁZAT**

Hideg vagy meleg égési sérülések veszélye! Magas vagy alacsony hőmérsékletű közegek és elektronikai eszközök használata forró vagy hideg felületeket eredményezhet az eszközön.

- ‣ Szereljen fel megfelelő érintésvédelmet.
- ‣ Használjon megfelelő védőfelszerelést.

### 2.3 Munkahelyi biztonság

Az eszközön és az eszközzel végzett munkák esetén:

‣ Viseljen a nemzeti előírásoknak megfelelő egyéni védőfelszerelést.

## 2.4 Üzembiztonság

Az eszköz károsodása!

- ‣ Az eszközt csak megfelelő és üzembiztos műszaki állapotban működtesse.
- ‣ Az üzemeltető felel az eszköz zavartalan működéséért.

### 2.5 Termékbiztonság

Ez a mérőeszköz a jó műszaki gyakorlatnak megfelelően, a legmagasabb szintű biztonsági követelményeknek való megfelelés szerint lett kialakítva és tesztelve, ezáltal biztonságosan üzemeltethető állapotban hagyta el a gyárat.

Megfelel az általános biztonsági előírásoknak és a jogi követelményeknek. Az eszközspecifikus EU-megfelelőségi nyilatkozatban felsorolt EU-irányelveknek is megfelel.

## 2.6 Informatikai biztonság

A jótállásunk csak abban az esetben érvényes, ha a termék beépítése és használata a Használati útmutatóban leírtaknak megfelelően történik. A termék a beállítások véletlen megváltoztatása elleni biztonsági mechanizmusokkal van ellátva.

A biztonsági szabványokkal összhangban lévő informatikai (IT) biztonsági intézkedéseket, amelyek célja, hogy kiegészítő védelmet nyújtsanak a termék és a kapcsolódó adatátvitel szempontjából, maguknak a felhasználóknak kell végrehajtaniuk.

### <span id="page-8-0"></span>2.7 Eszközspecifikus informatikai biztonság

Az eszköz számos sajátos funkciót biztosít a kezelő védelmét szolgáló intézkedések támogatására. Ezeket funkciókat a felhasználó beállíthatja, és megfelelő használatuk esetén szavatolják a fokozott üzembiztonságot.

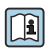

Az eszközspecifikus informatikai biztonsággal kapcsolatos részletes információk az eszköz Használati útmutatójában találhatók.

#### 2.7.1 Szervizinterfészen keresztüli hozzáférés (CDI-RJ45)

Az eszköz a szervizinterfészen (CDI-RJ45) keresztül csatlakoztatható a hálózathoz. Az eszközspecifikus funkciók garantálják az eszköz biztonságos működését egy hálózatban.

Javasoljuk a nemzeti és nemzetközi biztonsági bizottságok, például az IEC/ISA62443 vagy az IEEE által meghatározott vonatkozó ipari szabványok és iránymutatások alkalmazását. Ezek szervezeti biztonsági intézkedéseket tartalmaznak, mint például a hozzáférési engedélyek kiosztása, valamint műszaki intézkedéseket, mint a hálózat szegmentálása.

# <span id="page-9-0"></span>3 Termékleírás

Az eszköz egy távadóból és egy érzékelőből áll.

Az eszköz kompakt változatban is elérhető: A távadó és az érzékelő egy mechanikus egységet képez.

## 3.1 Termékkivitel

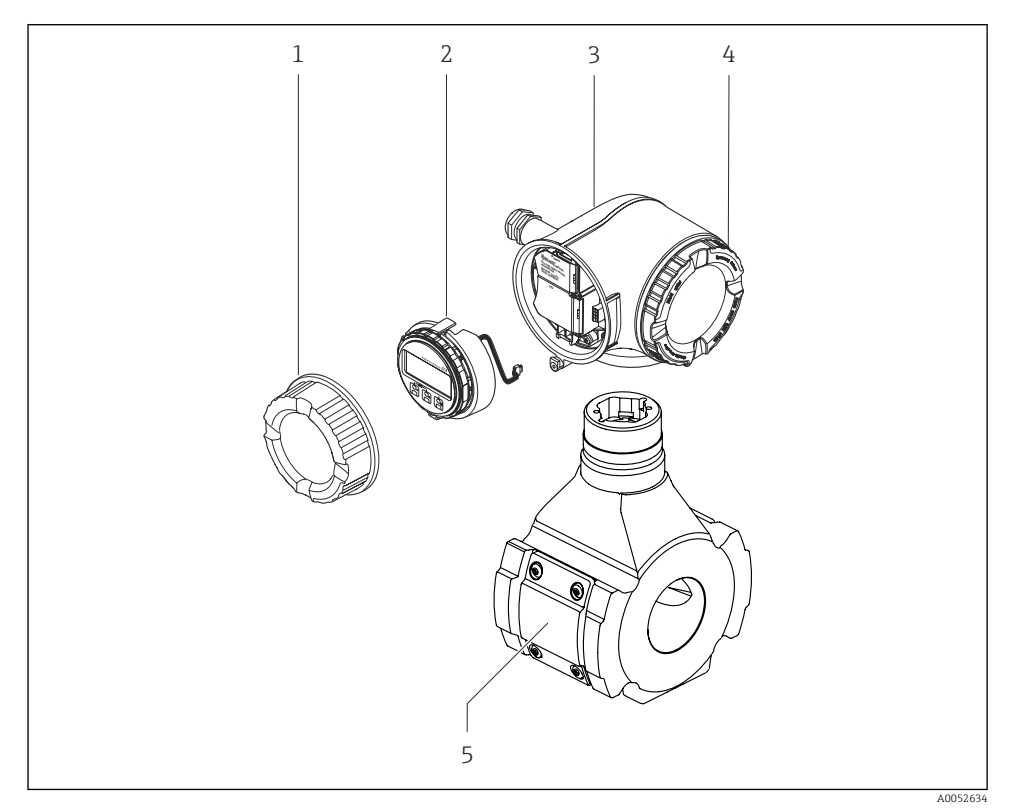

 *1 A mérőeszköz fontos alkatrészei*

- *1 Csatlakozódoboz fedele*
- *2 Kijelzőmodul*
- *3 Távadóház*
- *4 Elektronikadoboz fedele*
- *5 Érzékelő*

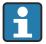

Az eszköz használata DKX001 távoli kijelző- és kezelőmodullal →  $\triangleq$  22.

## <span id="page-10-0"></span>4 Szerelési eljárás

### 4.1 Az érzékelő felszerelése

Az érzékelő felszerelésével kapcsolatos részletes információk az érzékelő Rövid használati útmutatójában találhatók  $\rightarrow \Box$  3

### 4.2 A távadó felszerelése

#### 4.2.1 A távadóház elforgatása

A kapcsolódobozhoz vagy a kijelzőmodulhoz való könnyebb hozzáférés érdekében a távadó házát el lehet fordítani.

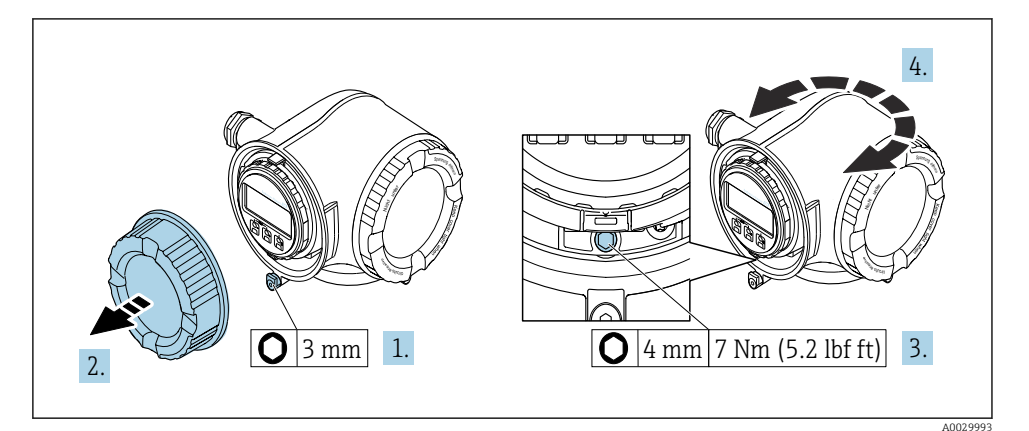

 *<sup>2</sup> Nem Ex ház*

- 1. Az eszköz változatától függően: lazítsa meg a csatlakozódoboz fedelének rögzítőbilincsét.
- 2. Csavarozza le a csatlakozórekesz fedelét.
- 3. Lazítsa meg a rögzítőcsavart.
- 4. Forgassa a házat a kívánt helyzetbe.
- 5. Húzza meg a rögzítőcsavart.
- 6. Csavarozza fel a csatlakozódoboz fedelét.
- 7. Az eszköz változatától függően: szerelje fel a csatlakozódoboz fedelének rögzítőbilincsét.

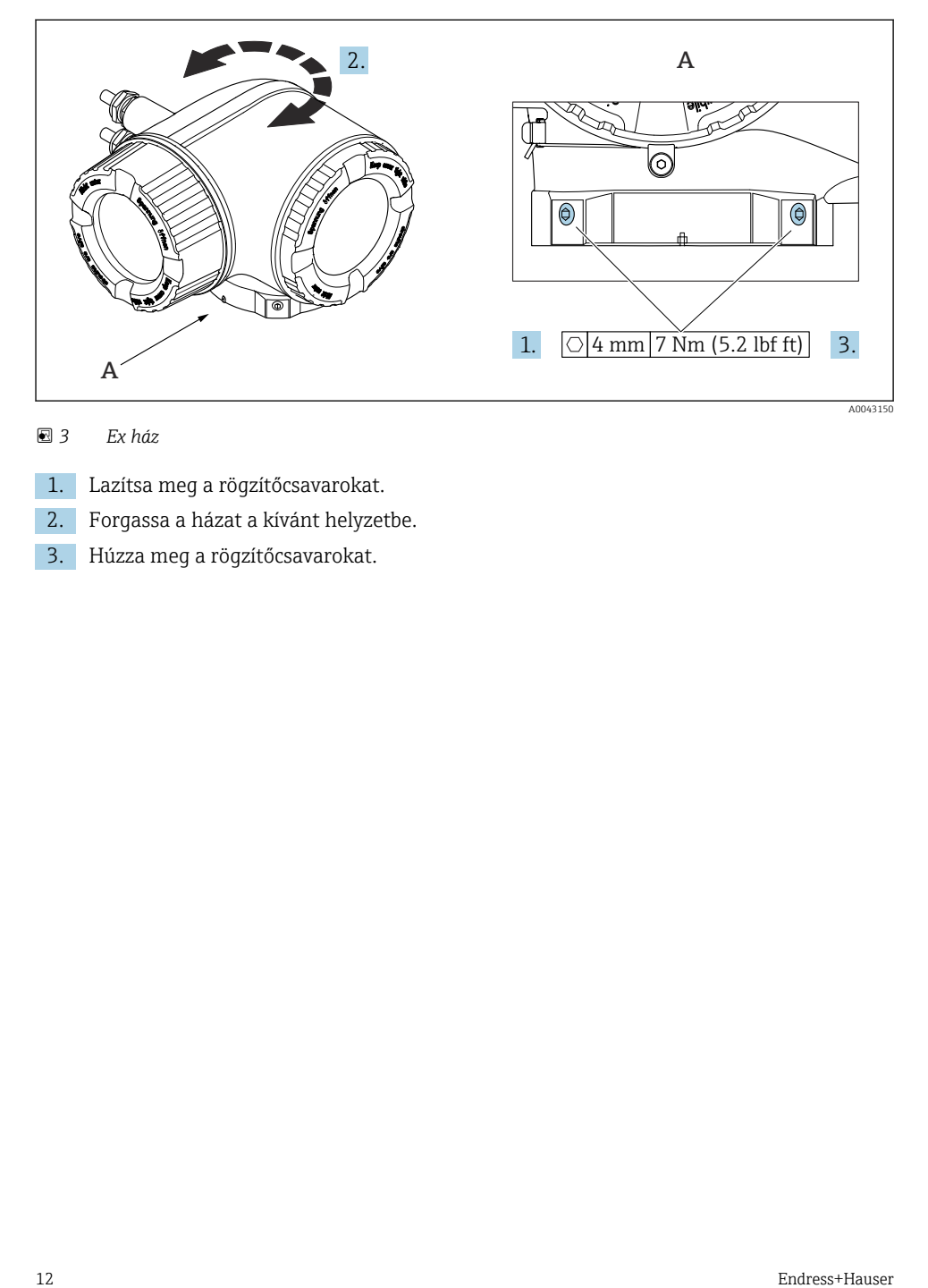

#### *3 Ex ház*

- 1. Lazítsa meg a rögzítőcsavarokat.
- 2. Forgassa a házat a kívánt helyzetbe.
- 3. Húzza meg a rögzítőcsavarokat.

#### <span id="page-12-0"></span>4.2.2 A kijelzőmodul elforgatása

Az olvashatóság és a kezelhetőség optimalizálása érdekében a kijelzőmodult el lehet forgatni.

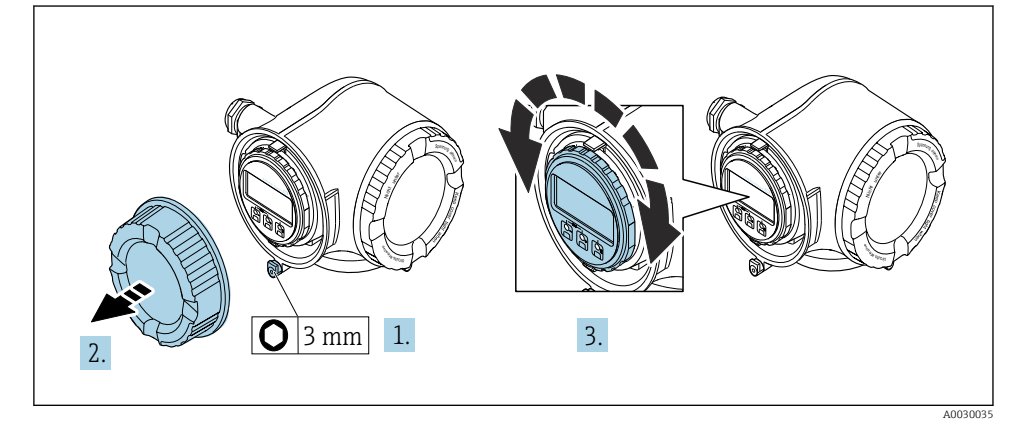

- 1. Az eszköz változatától függően: lazítsa meg a csatlakozódoboz fedelének rögzítőbilincsét.
- 2. Csavarozza le a csatlakozórekesz fedelét.
- 3. Forgassa el a kijelzőmodult a kívánt helyzetbe: max. 8 × 45° minden irányban.
- 4. Csavarozza fel a csatlakozódoboz fedelét.
- 5. Az eszköz változatától függően: szerelje fel a csatlakozódoboz fedelének rögzítőbilincsét.

### 4.3 Időjárásálló védőburkolat

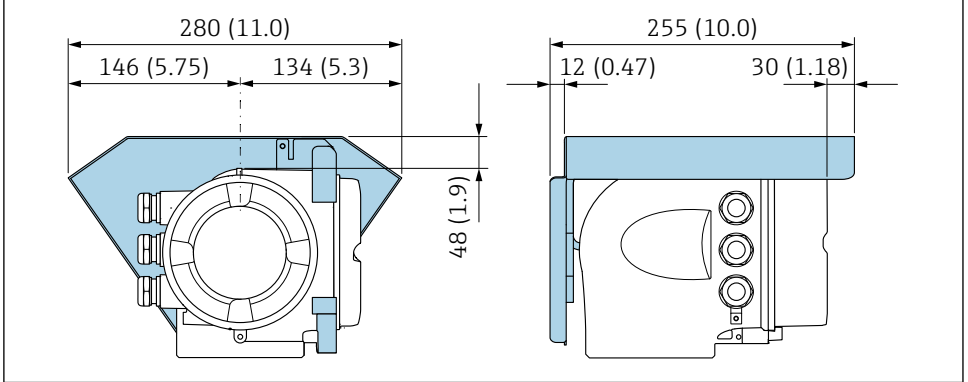

A0029553

 *4 Műszaki mértékegység mm (in)*

## <span id="page-13-0"></span>4.4 A távadó beépítés utáni ellenőrzése

Az alábbi műveleteket követően minden esetben el kell végezni a beépítés utáni ellenőrzést:

- A távadóház elforgatása
- A kijelzőmodul elforgatása

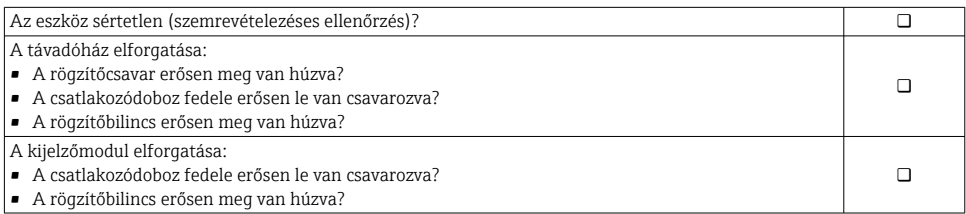

## <span id="page-14-0"></span>5 Elektromos csatlakoztatás

#### **A FIGYELMEZTETÉS**

#### Áram alatti alkatrészek! Az elektromos csatlakozásokon végzett szakszerűtlen munka áramütést okozhat.

- $\blacktriangleright$  Építsen be egy megszakítót (kapcsolót vagy áramköri megszakítót), hogy könnyen leválaszthassa a készüléket a tápfeszültségről.
- ‣ Az eszköz biztosítékán kívül építsen be egy túláramvédelmi egységet (max. 10 A) az üzemi rendszerbe.

### 5.1 Elektromos biztonság

A vonatkozó nemzeti előírásoknak megfelelően.

### 5.2 Csatlakozási követelmények

#### 5.2.1 Szükséges eszközök

- Kábelek bevezetéséhez: Használja a megfelelő szerszámokat
- Rögzítőbilincshez: imbuszkulcs 3 mm
- Vezetékcsupaszoló
- Sodrott kábelek használata esetén: Krimpelő fogó az érvéghüvelyekhez
- Kábelek kiszereléséhez a terminálból: Lapos pengéjű csavarhúzó ≤ 3 mm (0.12 in)

#### 5.2.2 A csatlakozókábel követelményei

Az ügyfél által biztosított összekötő kábeleknek az alábbi követelményeknek kell megfelelniük.

#### Védő földelő kábel a külső földelőkapocshoz

Vezető keresztmetszete < 2.1 mm2 (14 AWG)

A kábelsaru használata nagyobb keresztmetszetek csatlakoztatását teszi lehetővé.

A földelési impedanciának kisebbnek kell lennie, mint 2 Ω.

#### Megengedett hőmérséklet-tartomány

- A telepítés helyszínén hatályos országos felszerelési irányelveket be kell tartani.
- A kábeleknek megfelelőeknek kell lenniük a várható minimális és maximális hőmérsékletekhez.

#### Tápkábel (a belső földelőkapocs vezetékével együtt)

Normál szerelőkábel használata elegendő.

### Jelkábel

#### *Modbus RS485*

Az EIA/TIA-485 szabvány kétféle kábelt (A és B) határoz meg a buszvezetékhez, amelyek minden átviteli sebességhez használhatók. "A" típusú kábel ajánlott.

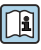

Az összekötő kábel részletes specifikációira vonatkozóan lásd az eszköz Használati útmutatóját.

*0/4 ... 20 mA*

Normál szerelőkábel használata elegendő

*Pulse (impulzus) /frekvencia /kapcsolókimenet*

Normál szerelőkábel használata elegendő

*Relékimenet*

Normál szerelőkábel használata elegendő.

*0/4 ... 20 mA árambemenet*

Normál szerelőkábel használata elegendő

*Állapotbemenet*

Normál szerelőkábel használata elegendő

### Kábel átmérője

- Mellékelt tömszelencék: M20 × 1,5 ⌀ 6 … 12 mm (0.24 … 0.47 in)kábellel
- Rugós terhelésű terminálok: sodrott, valamint érvéghüvellyel ellátott sodrott kábelekhez alkalmas.

A vezető keresztmetszete 0.2 … 2.5 mm2 (24 … 12 AWG).

### Csatlakozókábel követelményei – DKX001 távkijelző és kezelőmodul

*Opcionálisan használható összekötőkábel*

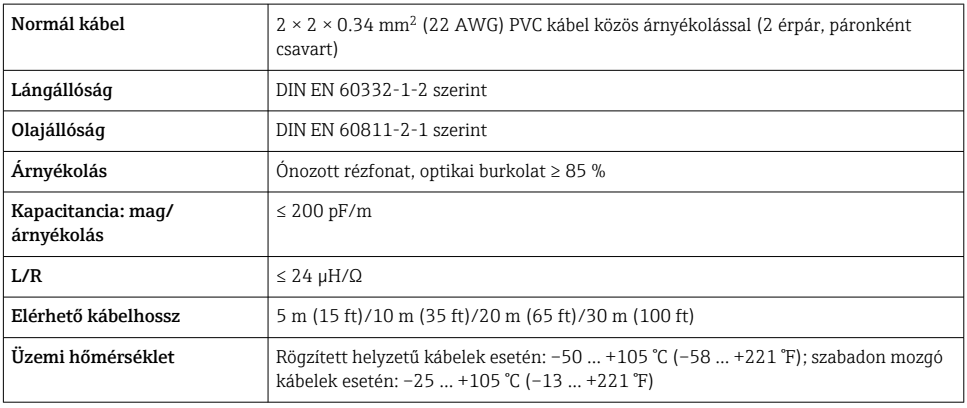

#### <span id="page-16-0"></span>*Normál kábel – ügyfélspecifikus kábel*

A következő rendelési opció esetén az eszközhöz nem tartozik kábel, azt a vevőnek kell biztosítania:

A DKX001 rendelés kódja: 040 rendelési kód "Kábel", 1 "Nincs, ügyfél által biztosítva 300 m" opcióhoz

Csatlakozókábelként a következő minimális követelményekkel rendelkező szabványos kábel használható, még veszélyes területen is (2. zóna, I. osztály, 2. alosztály és 1. zóna, I. osztály, 1. alosztály):

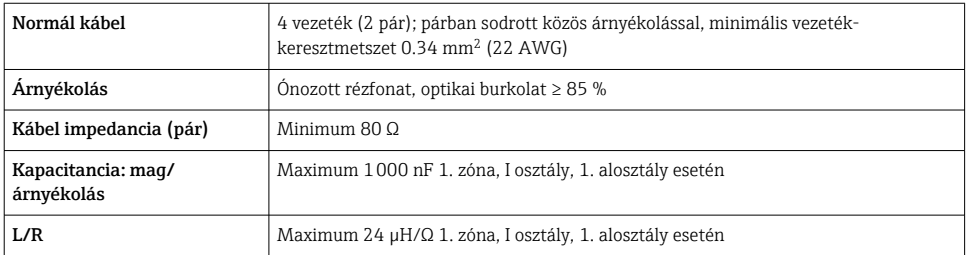

#### 5.2.3 Kapocskiosztás

#### Távadó: tápfeszültség, bemenet/kimenetek

A bemenetek és kimenetek terminálkiosztása az eszköz egyedi rendelési változatától függ. Az eszközspecifikus terminálkiosztás a terminálfedélen lévő öntapadó címkén található.

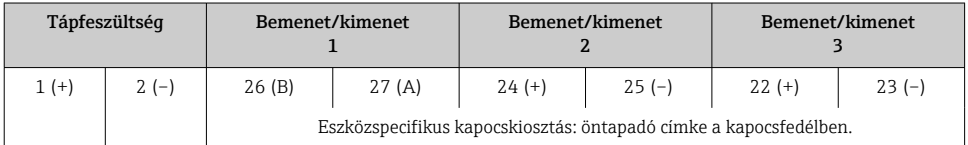

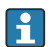

A távoli kijelző és a kezelőmodul terminálkiosztása →  $\triangleq$  22.

#### 5.2.4 Árnyékolás és földelés

#### Árnyékolási és földelési koncepció

- 1. Az elektromágneses kompatibilitás (EMC) fenntartása.
- 2. Vegye figyelembe a robbanásvédelmet.
- 3. Ügyeljen a személyek védelmére.
- 4. Tartsa be a nemzeti szerelési szabályokat és irányelveket.
- 5. Vegye figyelembe a kábelspecifikációkat .
- 6. A kábelárnyékolás lecsupaszolt és a földelőkapocshoz hajlított vége a lehető legrövidebb legyen.

<span id="page-17-0"></span>7. A kábeleket teljes mértékben árnyékolja le.

#### A kábelárnyékolás földelése

#### ÉRTESÍTÉS

#### A potenciálkiegyenlítés nélküli rendszerek esetén a kábelárnyékolások többpontos földelése a hálózati frekvenciának megfelelő áramokat okoz!

A buszkábel-árnyékolás károsodása.

- ‣ A buszkábel-árnyékolás egyik végét csak a helyi földelésre vagy egy védőföldeléshez csatlakoztassa.
- ‣ Szigetelje le a nem csatlakoztatott árnyékolást.

Az EMC követelményeinek való megfelelés érdekében:

- 1. Győződjön meg róla, hogy a kábel árnyékolása több ponton le van földelve a potenciálkiegyenlítő vonalra.
- 2. Az összes helyi földelőkapcsot csatlakoztassa a potenciálkiegyenlítő vonalhoz.

#### 5.2.5 A mérőeszköz előkészítése

#### ÉRTESÍTÉS

#### A ház nem megfelelő tömítése!

Veszélyeztetheti a mérőeszköz működésének megbízhatóságát.

- ‣ Használjon a védelmi fokozatnak megfelelő tömszelencéket.
- 1. Vegye ki a vakdugót, ha van.
- 2. Ha a mérőeszköz tömszelencék nélkül lett szállítva:

Biztosítsa a megfelelő tömszelencét az összekötő kábelhez.

3. Ha a mérőeszköz tömszelencékkel lett szállítva:

Vegye figyelembe az összekötő kábelekre vonatkozó követelményeket.

### 5.3 A mérőeszköz csatlakoztatása

#### ÉRTESÍTÉS

#### A helytelen csatlakozás veszélyezteti az elektromos biztonságot!

- ‣ Csak megfelelően képzett szakember végezhet elektromos csatlakoztatási munkákat.
- ‣ Vegye figyelembe a szövetségi/országos beépítési szabályokat és előírásokat.
- ‣ Tartsa be a munkahelyre vonatkozó helyi biztonsági szabályokat.
- $\blacktriangleright$  Minden esetben kösse be a védőföldelés kábelét  $\oplus$ , mielőtt a további kábeleket csatlakoztatná.
- ‣ Potenciálisan robbanásveszélyes légkörben történő alkalmazás esetén vegye figyelembe az eszközre vonatkozó robbanásvédelmi (Ex) dokumentáció előírásait.

#### 5.3.1 A távadó csatlakoztatása

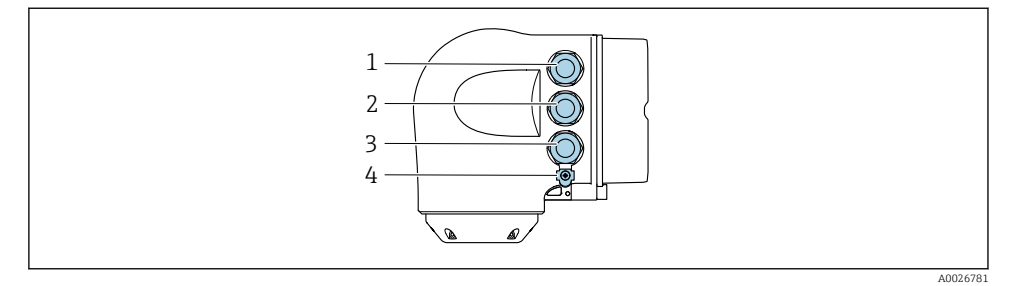

- *1 Kapcsos csatlakozás a tápfeszültséghez*
- *2 Kapcsos csatlakozás a jelátvitel, bemenet/kimenet számára*
- *3 Kapcsos csatlakozás a jelátvitel, bemenet/kimenet számára vagy kapcsos csatlakozás a szervizinterfészen (CDI-RJ45) keresztüli hálózati kapcsolathoz; opcionális: csatlakozás külső WLAN antennához vagy távoli kijelzőhöz és DKX001 kezelőmodulhoz*
- *4 Védőföldelés (PE)*

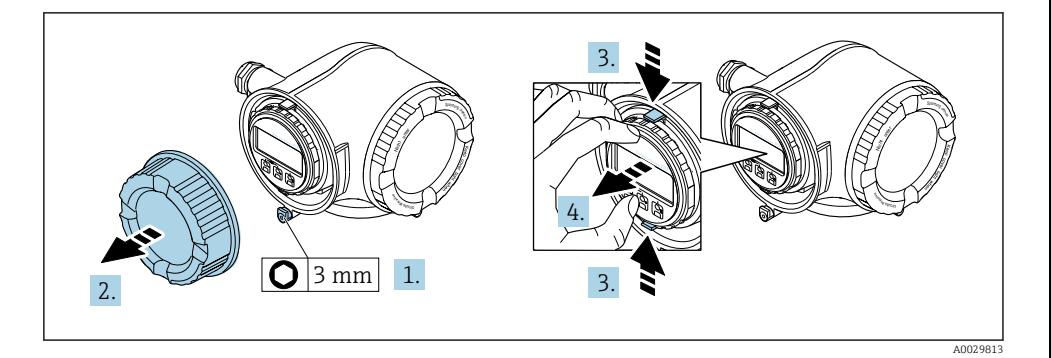

- 1. Lazítsa meg a csatlakozórekesz fedelének rögzítőbilincsét.
- 2. Csavarozza le a csatlakozórekesz fedelét.
- 3. Nyomja össze a kijelzőmodul tartójának füleit.
- 4. Távolítsa el a kijelzőmodul tartóját.

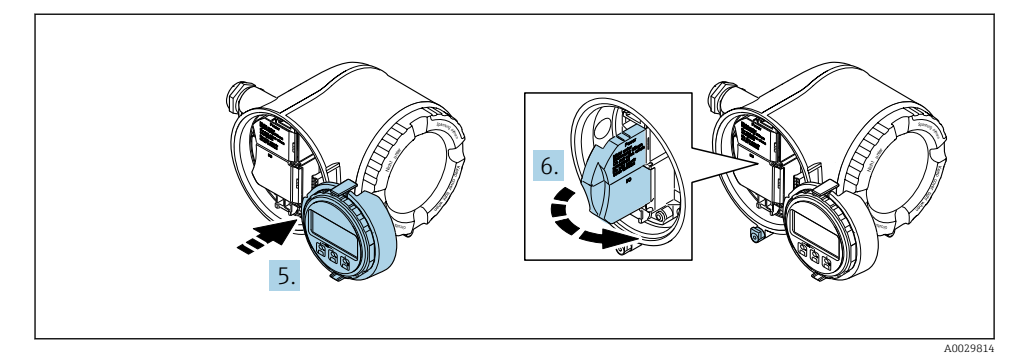

- 5. Csatlakoztassa a tartót az elektronikadoboz széléhez.
- 6. Nyissa fel a kapocsfedelet.

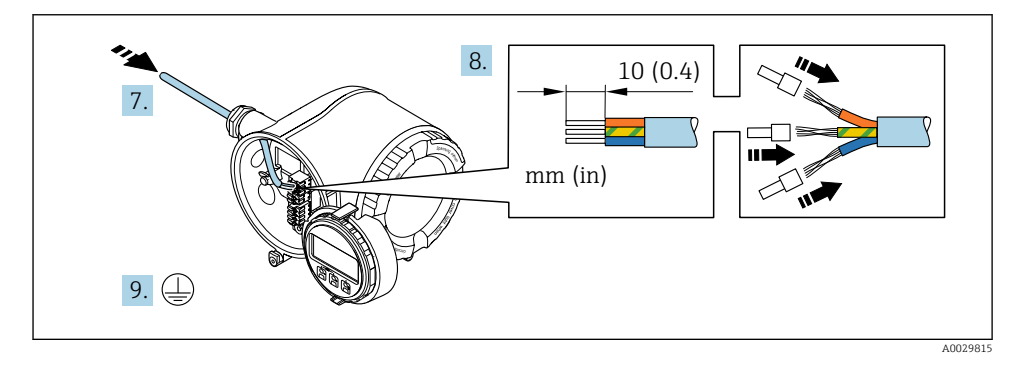

- 7. Tolja be a kábelt a kábelbevezetésen keresztül. A szoros tömítés biztosítása érdekében ne távolítsa el a tömítőgyűrűt a kábelbevezetésből.
- 8. Csupaszolja le a kábelt és a vezetékek végeit. Sodrott kábelek esetén használjon érvéghüvelyeket.
- 9. Csatlakoztassa a védőföldelést.

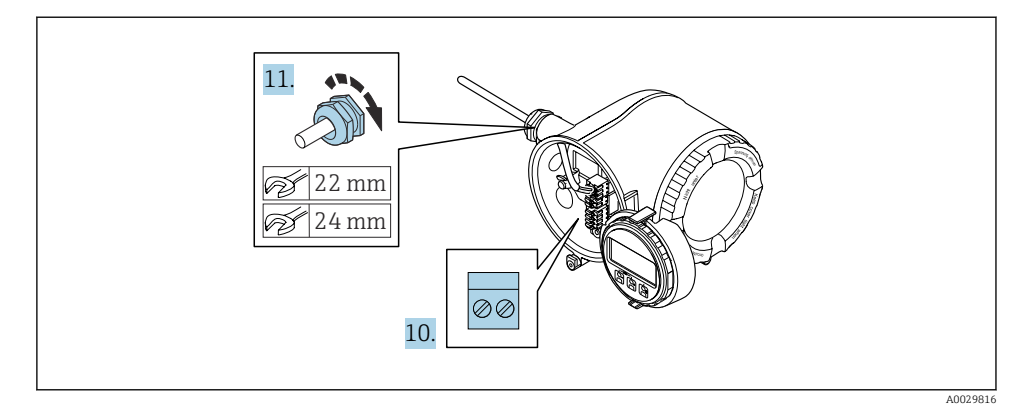

- 10. A kábelt a kapocskiosztásnak megfelelően csatlakoztassa.
	- Jelkábel kapocskiosztása: az eszközspecifikus kapocskiosztás a kapocsfedélben található öntapadó címkén látható. Tápfeszültség-csatlakozás kapocskiosztása: öntapadó címke a kapocsfedélben vagy  $\rightarrow \equiv$  17.
- 11. Erősen húzza meg a kábeltömszelencéket.
	- Ezzel befejeződött a kábelcsatlakoztatási folyamat.
- 12. Zárja le a kapocsfedelet.
- 13. Szerelje be a kijelzőmodul tartóját az elektronikadobozba.
- 14. Csavarozza fel a csatlakozódoboz fedelét.
- 15. Húzza meg a csatlakozódoboz fedelének rögzítőbilincsét.

#### <span id="page-21-0"></span>5.3.2 A DKX001 távoli kijelző- és kezelőmodul csatlakoztatása

A DKX001 távoli kijelző- és kezelőmodul opcionális kiegészítőként kapható.

- A mérőberendezés minden esetben egy vakfedéllel kerül szállításra, ha a DKX001 távoli kijelző- és kezelőmodult közvetlenül a mérőberendezéssel rendelték meg. A távadónál történő kijelzés és kezelés ebben az esetben nem lehetséges.
- Utólagos rendelés esetén a DKX001 távoli kijelző- és kezelőmodul nem csatlakoztatható egyidejűleg a berendezés meglévő kijelzőmoduljával. A távadóhoz egyidejűleg csak egy kijelző- vagy kezelőegység csatlakoztatható.

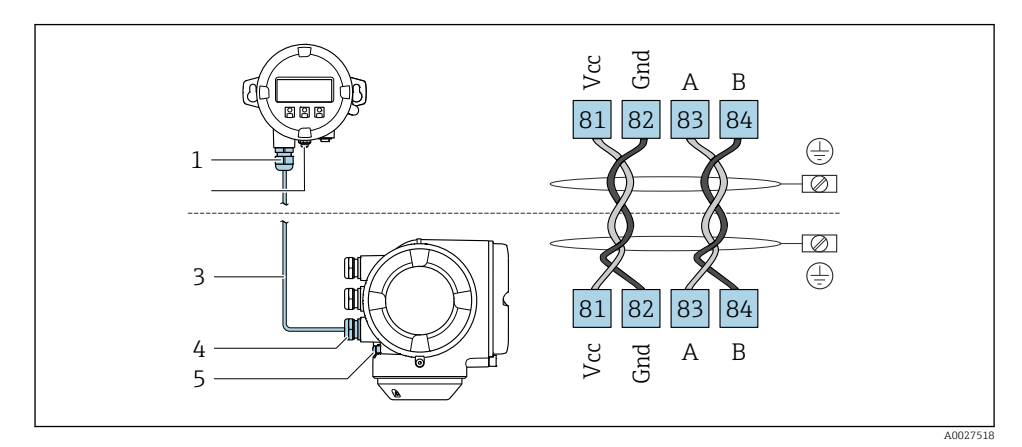

*1 DKX001 távoli kijelző- és kezelőmodul*

- *2 Kapcsos csatlakozás a potenciálkiegyenlítéshez (PE)*
- *3 Összekötőkábel*
- *4 Mérőeszköz*
- *5 Kapcsos csatlakozás a potenciálkiegyenlítéshez (PE)*

### 5.4 Potenciálkiegyenlítés

#### 5.4.1 Követelmények

Potenciálkiegyenlítéshez:

- Ügyeljen az épületen belüli földelési koncepciókra
- Vegye figyelembe az üzemeltetési körülményeket, például a cső anyagát és a földelést
- Közeg, Az érzékelőt és a távadót ugyanahhoz az elektromos potenciálhoz csatlakoztassa 1)
- $\bullet$  A potenciálkiegyenlítő csatlakozásokhoz minimum 6 mm<sup>2</sup> (10 AWG) keresztmetszetű földelőkábelt és egy kábelsarut használjon

### <span id="page-22-0"></span>5.5 Speciális csatlakoztatási utasítások

#### 5.5.1 Csatlakoztatási példák

#### 4-20 mA áramkimenet

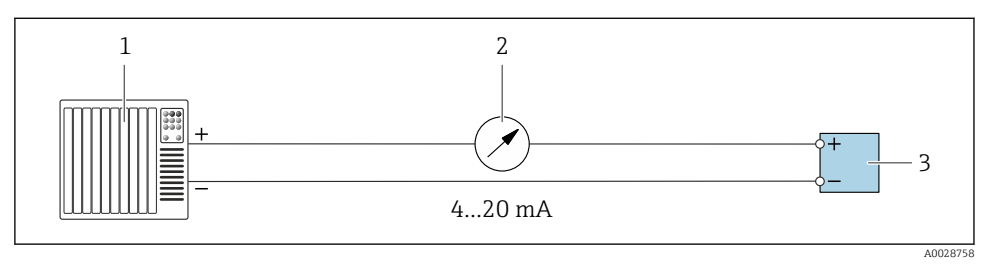

- *5 Csatlakoztatási példa 4–20 mA áramkimenetre (aktív)*
- *1 Automatizálási rendszer árambemenettel (pl. PLC)*
- *2 Analóg kijelzőeszköz: ügyeljen a maximális terhelésre*
- *3 Távadó*

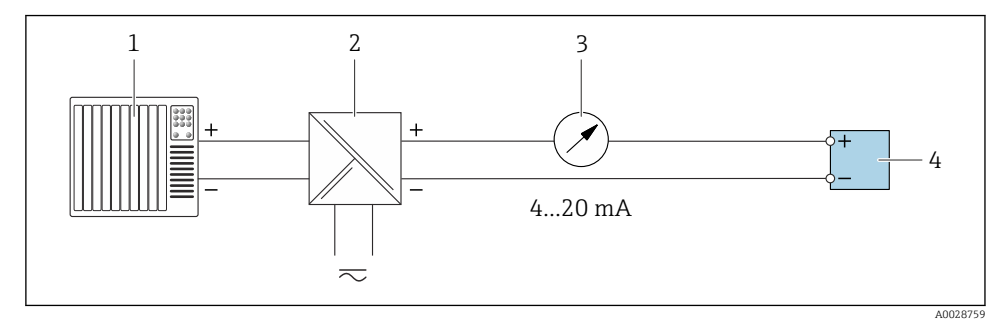

- *6 Csatlakoztatási példa 4-20 mA áramkimenethez (passzív)*
- *1 Automatizálási rendszer árambemenettel (pl. PLC)*
- *2 Aktív feszültséghatárolás a tápegység részére (pl. RN221N)*
- *3 Analóg kijelzőeszköz: ügyeljen a maximális terhelésre*
- *4 Távadó*

#### Impulzus/frekvencia kimenet

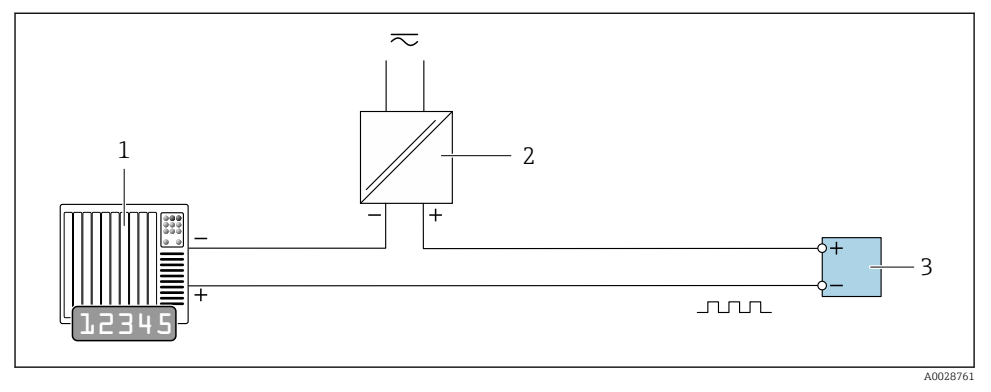

- *7 Csatlakoztatási példa impulzus/frekvenciakimenethez (passzív)*
- *1 Automatizálási rendszer impulzus/frekvencia bemenettel (pl. PLC 10 kΩ-os felhúzó vagy lehúzó ellenállással)*
- *2 Tápellátás*
- *3 Távadó: vegye figyelembe a bemeneti értékeket*

#### Kapcsolókimenet

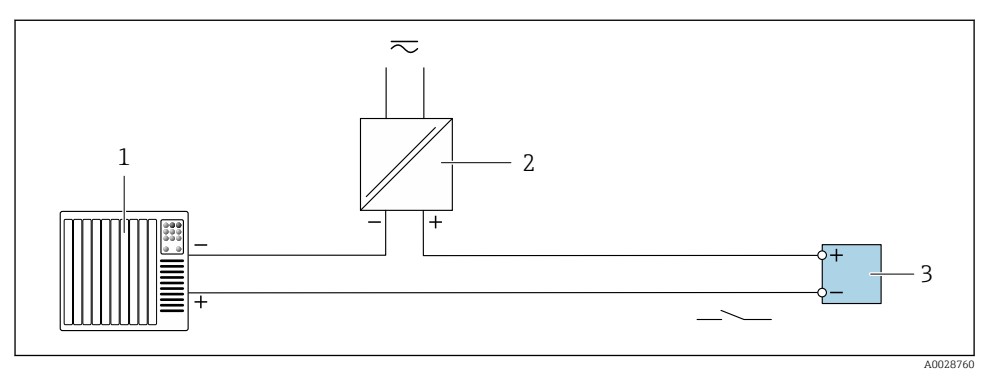

- *8 Csatlakoztatási példa kapcsolókimenethez (passzív)*
- *1 Automatizálási rendszer kapcsolóbemenettel (pl. PLC 10 kΩ-os felhúzó vagy lehúzó ellenállással)*
- *2 Tápellátás*
- *3 Távadó: vegye figyelembe a bemeneti értékeket*

#### Relékimenet

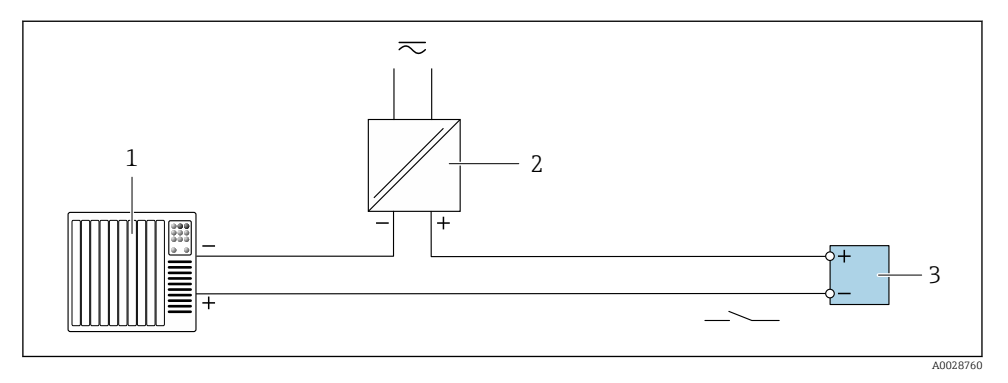

 *9 Csatlakoztatási példa a relékimenetre (passzív)*

- *1 Automatizálási rendszer relébemenettel (pl. PLC)*
- *2 Tápellátás*
- *3 Távadó: vegye figyelembe a bemeneti értékeket*

#### Árambemenet

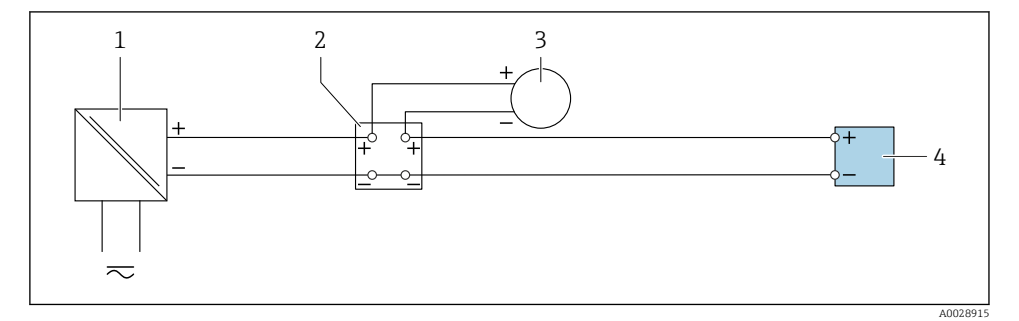

- *10 Csatlakoztatási példa 4–20 mA árambemenetre*
- *1 Tápellátás*
- *2 Kapocsdoboz*
- *3 Külső eszköz (az áramlási sebesség értékének leolvasásához a terhelés kiszámításához)*
- *4 Távadó*

### Állapotbemenet

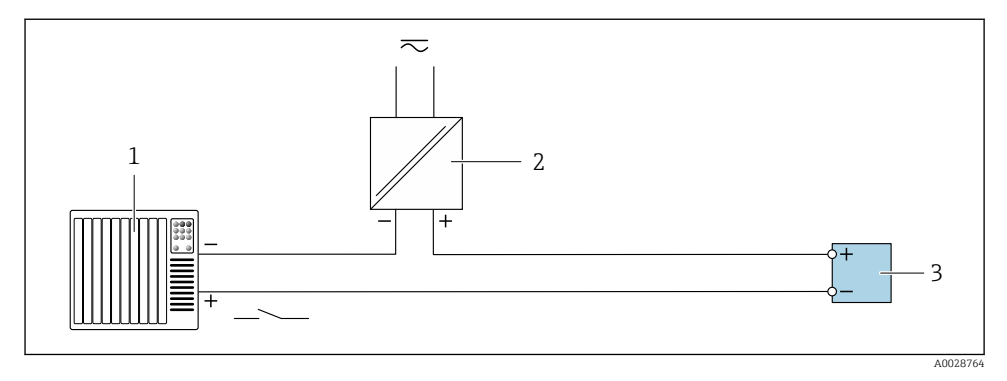

- *11 Csatlakoztatási példa: állapotbemenet*
- *1 Automatizálási rendszer állapotkimenettel (pl. PLC)*
- *2 Tápellátás*
- *3 Távadó*

### <span id="page-26-0"></span>5.6 Hardverbeállítások

#### 5.6.1 Az eszköz címének beállítása

Az eszköz címét mindig egy Modbus küldő (slave) eszközhöz kell konfigurálni. Az érvényes eszközcímek tartománya 1 … 247. Egy Modbus RS485 hálózatban minden címet csak egyszer lehet kiosztani. Ha a cím nem lett megfelelően konfigurálva, a Modbus fogadó (master) nem ismeri fel a mérőberendezést. Minden mérőberendezés gyárilag beállított 247-es eszközcímmel és "szoftveres címzés" címzési móddal kerül szállításra.

#### Hardveres címzés

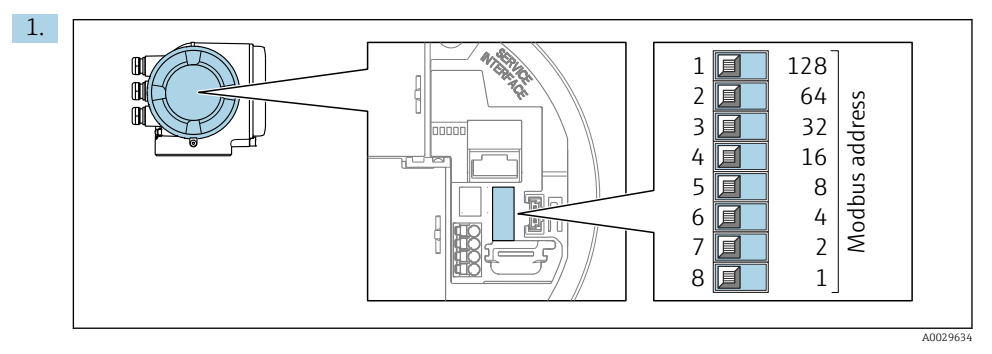

A kívánt eszközcímet a csatlakozódobozban található DIP-kapcsolók segítségével állítsa be.

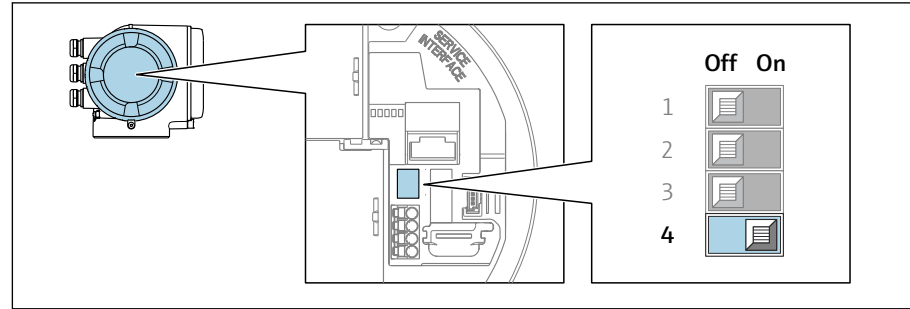

A0029633

A címzés szoftveres címzésről hardveres címzésre való átállításához: állítsa a DIPkapcsolót On állásba.

Az eszközcím megváltoztatása 10 másodpercet vesz igénybe.

#### Szoftver címzés

2.

- ‣ A címzési mód átváltásához hardveres címzésről szoftveres címzésre: állítsa a DIPkapcsolót Ki állásba.
	- A Device address paraméterben konfigurált eszközcím módosítása 10 másodpercet vesz igénybe.

#### 5.6.2 A lezáró ellenállás aktiválása

Az impedanciák eltérése által okozott kommunikációs hibák elkerülése érdekében helyesen zárja le a Modbus RS485 kábelt, a vezetékszakasz elejére és végére helyezett lezáró ellenállással.

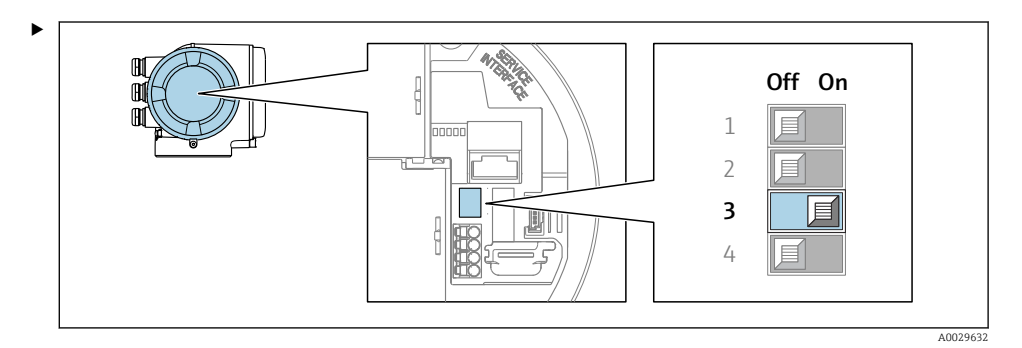

Állítsa a 3-as sz. DIP-kapcsolót On állásba.

### <span id="page-28-0"></span>5.7 Védelmi fokozat biztosítása

A mérőeszköz teljesíti az IP66/67 védelmi fokozat 4X típusú tokozás védelmi fokozatra vonatkozó összes követelményt.

Az IP66/67 védelmi fokozat, 4X típusú tokozás védelmi fokozat garantálása érdekében végezze el az alábbi lépéséket az elektromos bekötést követően:

- 1. Ellenőrizze, hogy a burkolat minden tömítése tiszta és megfelelően illeszkedik.
- 2. Szükség esetén szárítsa meg, tisztítsa meg vagy cserélje ki a tömítéseket.
- 3. Húzza meg az összes házcsavart és a csavarborítást.
- 4. Erősen húzza meg a kábeltömszelencéket.
- 5. Biztosítsa, hogy a nedvesség ne juthasson be a kábelek bevezetésénél: Úgy vezesse a kábelt, hogy azon képződjön egy hurok lefelé a bevezetés előtt ("vízcsapda").

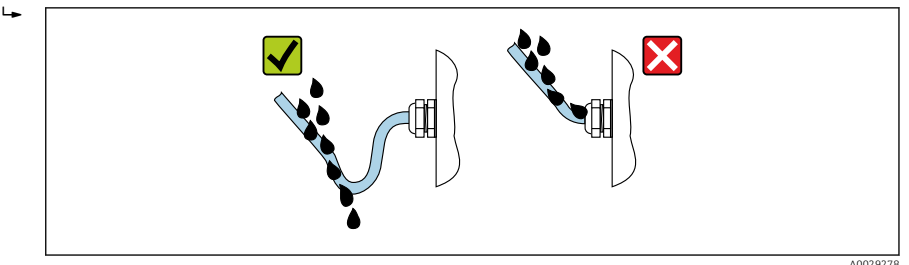

6. A mellékelt tömszelencék nem biztosítják a ház védelmét használaton kívül. Ezért ezeket a ház védelmének megfelelő vakdugóra kell cserélni.

## <span id="page-29-0"></span>5.8 Csatlakoztatás utáni ellenőrzés

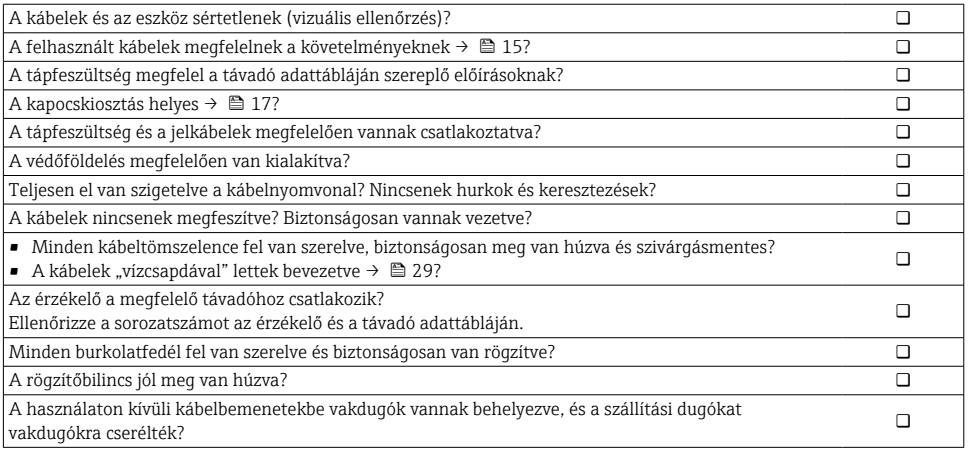

<span id="page-30-0"></span>6 Kezelési lehetőségek

### 6.1 Az üzemelési lehetőségek áttekintése

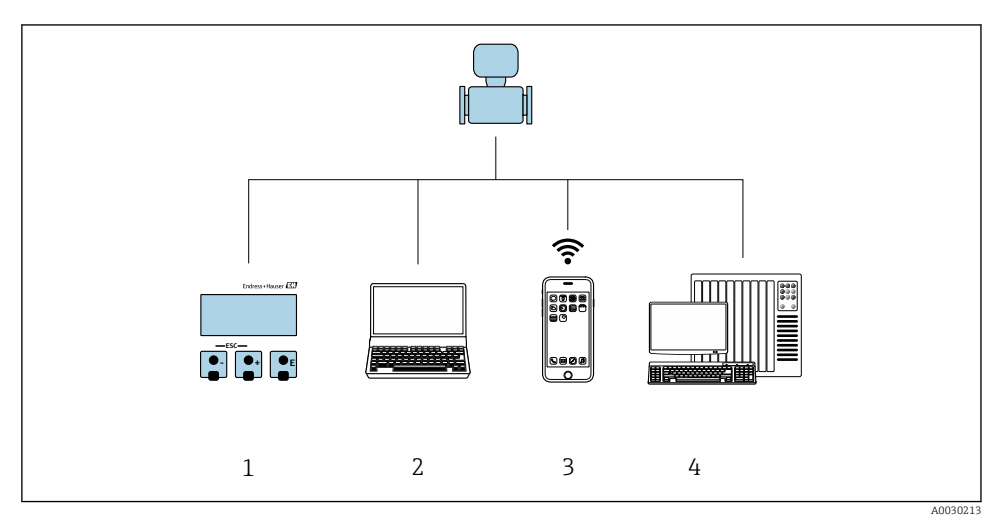

- *1 Helyi kezelés a kijelzőmodulon keresztül*
- *2 Számítógép webböngészővel (pl. Internet Explorer) vagy operációs eszközzel (pl. FieldCare, DeviceCare, AMS Device Manager, SIMATIC PDM)*
- *3 Mobil kézi terminál SmartBlue alkalmazással*
- *4 Vezérlőrendszer (pl. PLC)*

### <span id="page-31-0"></span>6.2 A kezelőmenü szerkezete és működése

#### 6.2.1 A kezelőmenü szerkezete

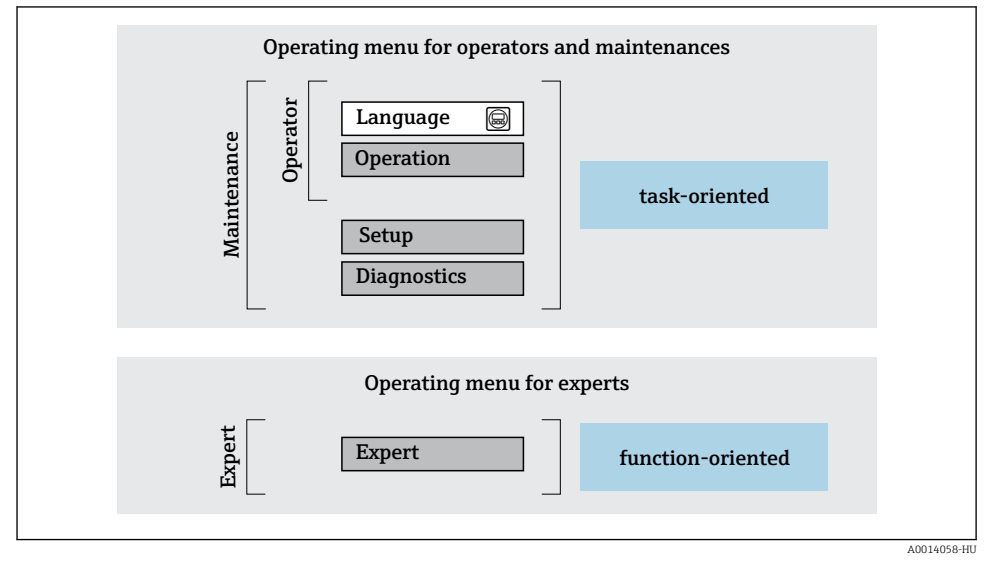

 *12 A kezelőmenü vázlatos szerkezete*

#### 6.2.2 Kezelési filozófia

A kezelőmenü egyes részei egy-egy adott felhasználói szerephez kapcsolódnak (pl. kezelő, karbantartó stb.). Mindegyik felhasználói szerep jellemző feladatokat tartalmaz az eszköz életciklusán belül.

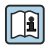

A kezelési filozófiával kapcsolatos részletes információk az eszköz Használati útmutatójában találhatók. →  $\triangleq$  3

### <span id="page-32-0"></span>6.3 Hozzáférés a kezelőmenühöz a helyi kijelzőn keresztül

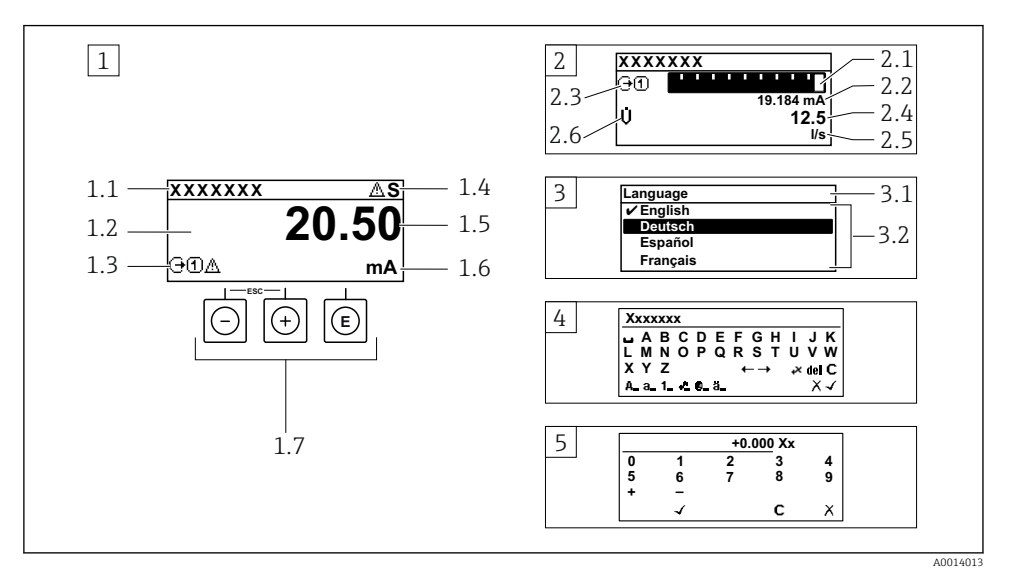

- *1 Üzemi kijelző a mért értékkel "1 érték, max." formában megjelenítve (példa)*
- *1.1 Eszközcímke*
- *1.2 Kijelzőterület a mért értékek részére (4 soros)*
- *1.3 Magyarázó jelzések a mért értékhez: Mért érték típusa, mérőcsatorna száma, diagnosztikai viselkedés szimbóluma*
- *1.4 Állapotjelző terület*
- *1.5 Mért érték*
- *1.6 Mértékegység a mért értékhez*
- *1.7 Kezelőelemek*
- *2 Üzemi kijelző a mért értékkel "1 mérősáv + 1 érték" formában megjelenítve (példa)*
- *2.1 Mérősáv kijelző az 1. mért értékhez*
- *2.2 1. mért érték mértékegységgel*
- *2.3 Magyarázó jelzések az 1. mért értékhez: mért érték típusa, mérőcsatorna száma*
- *2.4 2. mért érték*
- *2.5 Mértékegység a 2. mért értékhez*
- *2.6 Magyarázó jelzések az 2. mért értékhez: mért érték típusa, mérőcsatorna száma*
- *3 Navigációs nézet: egy paraméter kiválasztási listája*
- *3.1 Navigációs útvonal és állapotjelző terület*
- *3.2 Navigáció kijelzőterülete: a paraméter jelenlegi értékét jelöli*
- *4 Szerkesztési nézet: szövegszerkesztő beviteli maszkkal*
- *5 Szerkesztési nézet: számszerkesztő beviteli maszkkal*

### 6.3.1 Üzemi kijelző

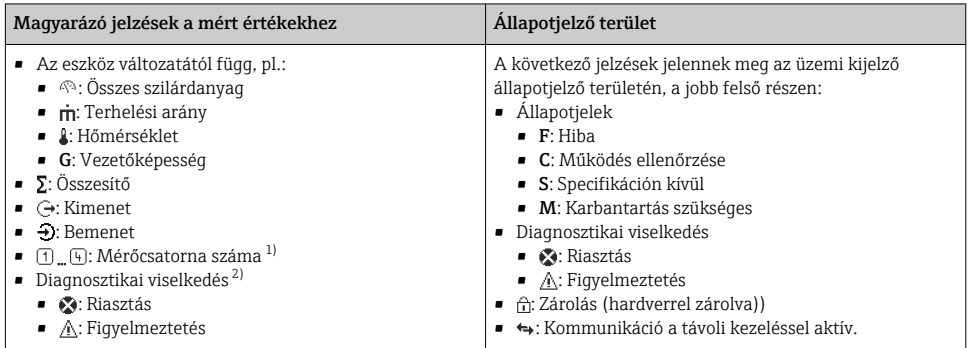

1) Ha egynél több csatorna van egy adott változótípus méréséhez (összegző, kimenet stb.).

2) A megjelenített mért változót érintő diagnosztikai eseményhez.

### 6.3.2 Navigációs nézet

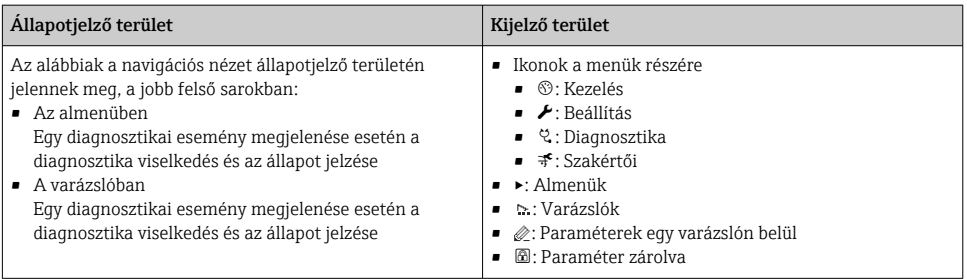

#### 6.3.3 Nézet szerkesztése

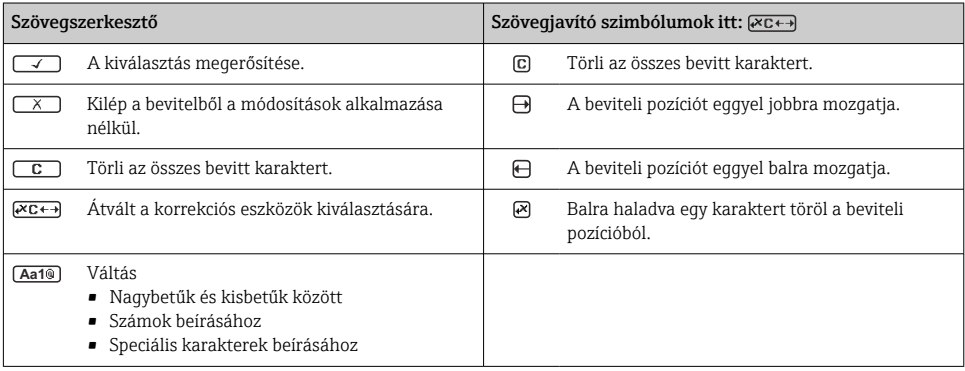

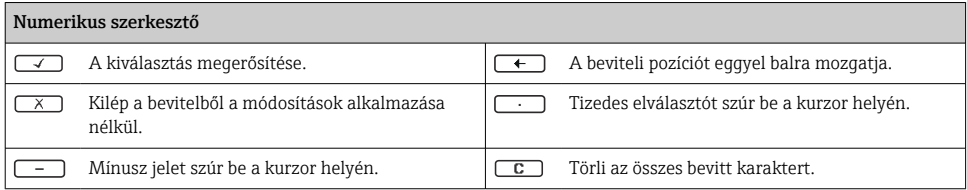

#### 6.3.4 Kezelőelemek

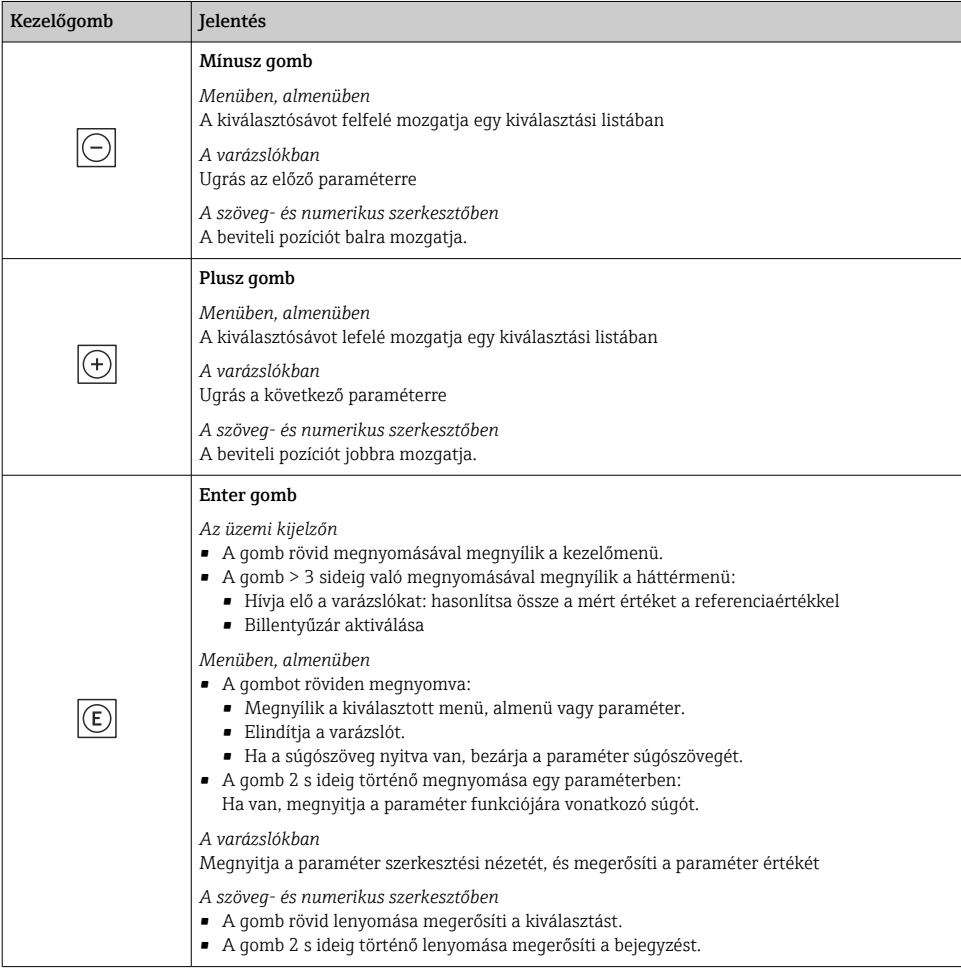

<span id="page-35-0"></span>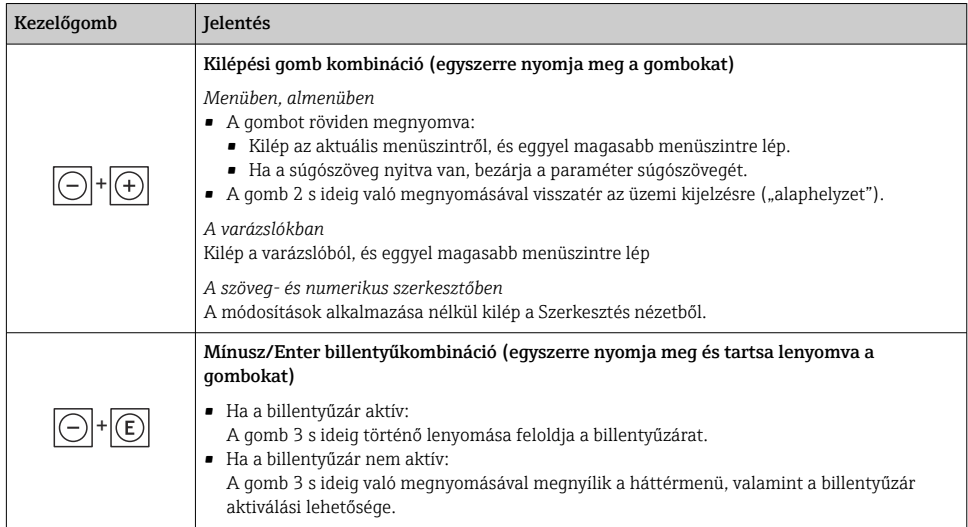

#### 6.3.5 További információk

További információk az alábbi témákban:

- A súgószöveg előhívása
- Felhasználói szerepek és az azokhoz tartozó hozzáférési jogok
- Az írásvédelem letiltása hozzáférési kóddal
- A billentyűzet zárolásának engedélyezése és letiltása

Az eszköz Használati útmutatója  $\rightarrow \Box$  3

### 6.4 Belépés a kezelőmenübe a kezelőeszközzel

A FieldCare és DeviceCare segítségével történő hozzáférésről szóló részletes  $\Box$ információkért lásd az eszköz Használati útmutatóját →  $\triangleq$  3

### 6.5 Hozzáférés a kezelőmenühöz a webszerveren keresztül

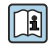

A kezelőmenü a webszerveren keresztül is elérhető. Lásd az eszköz Használati útmutatójában. →  $\triangleq$  3

## <span id="page-36-0"></span>7 Rendszer-integráció

A rendszer-integrációval kapcsolatos részletes információk az eszköz Használati útmutatójában találhatók [→ 3](#page-2-0)

- Az eszközleíró fájlok áttekintése:
	- Az eszköz jelenlegi verzióadatai
	- Kezelőeszközök
- Kompatibilitás korábbi modellel
- Modbus RS485 információk
	- Funkciókódok
	- Válaszidő
	- Modbus adatleképezés

# <span id="page-37-0"></span>8 Üzembe helyezés

## 8.1 Beépítés és a működés ellenőrzése

A készülék üzembe helyezése előtt:

- ‣ Győződjön meg arról, hogy a beépítés utáni és a csatlakoztatás utáni ellenőrzések sikeresen el lettek végezve.
- "Beépítés utáni ellenőrzés" ellenőrzőlista →  $\blacksquare$  14
- "Csatlakoztatás utáni ellenőrzés" ellenőrzőlista [→ 30](#page-29-0)

## 8.2 A kezelési nyelv beállítása

Gyári beállítás: angol vagy megrendelt helyi nyelv

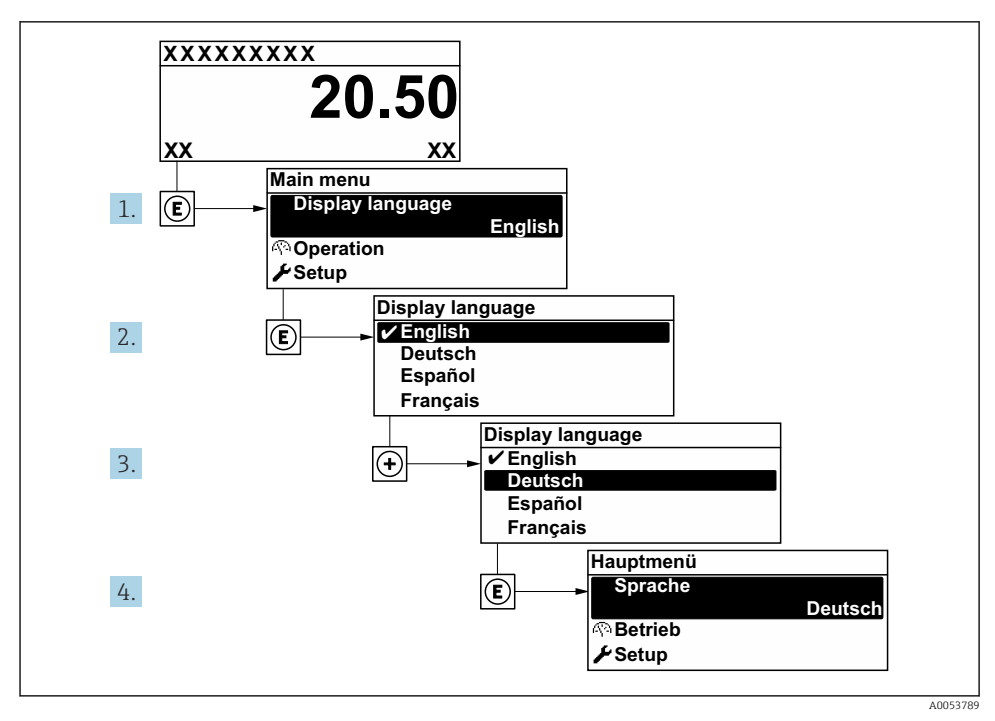

 *13 A helyi kijelző használatával*

## <span id="page-38-0"></span>8.3 A mérőeszköz konfigurálása

A Setup menü az almenüivel és különféle irányított varázslóival biztosítja a mérőeszköz gyors üzembe helyezését. Ezekben megtalálható a konfiguráláshoz szükséges minden paraméter, mint például a mérésre és a kommunikációra vonatkozóan.

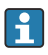

Az almenük és a paraméterek száma az eszközváltozattól függően változhat. A kiválasztás a rendelési kódtól függően változhat.

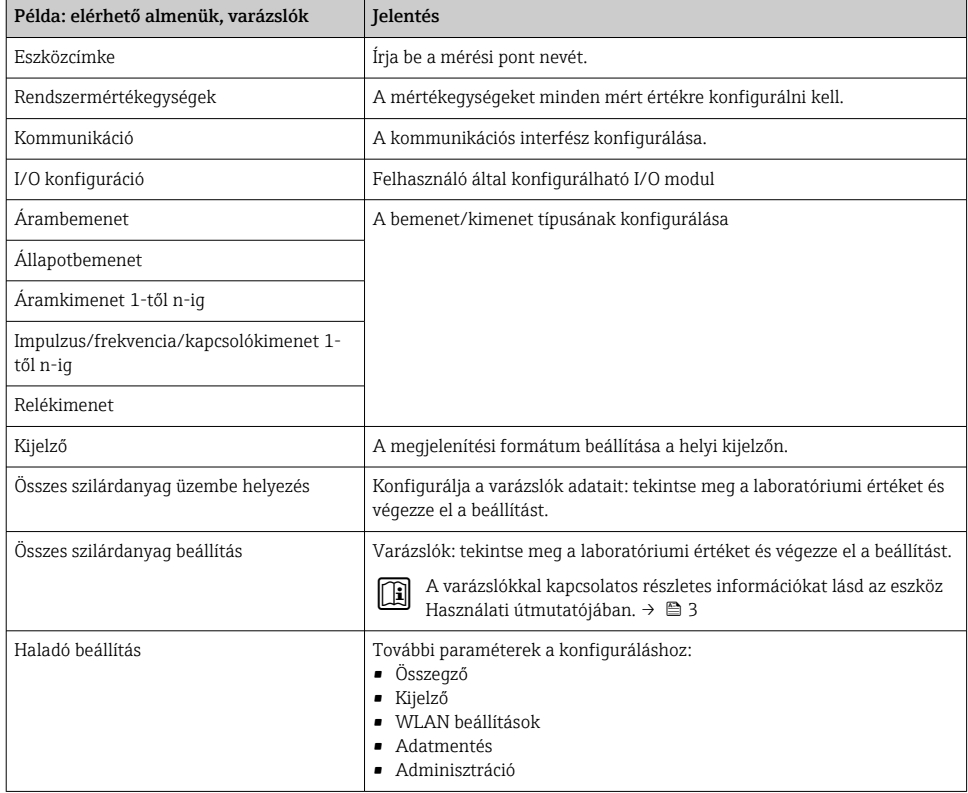

### 8.4 A beállítások illetéktelen hozzáféréssel szembeni védelme

Az alábbi írásvédelmi lehetőségek használhatók a mérőeszköz konfigurációjának védelmére a nem szándékos módosítás ellen:

- A paraméterekhez való hozzáférés védelme egy belépési kóddal
- A helyi kezeléshez való hozzáférés védelme a gombok lezárásával
- A mérőeszközhöz való hozzáférés védelme írásvédő kapcsoló segítségével

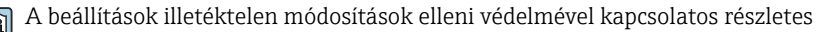

információk az eszköz Használati útmutatójában találhatók. → ■ 3

# <span id="page-39-0"></span>9 Diagnosztikai információk

A mérőeszköz önellenőrző rendszere által észlelt hibák diagnosztikai üzenetként kerülnek kijelzésre, váltakozva az üzemi kijelzővel. Az elhárítási teendőkről szóló üzenet a diagnosztikai üzenetből előhívható, és a hibával kapcsolatos fontos információkat tartalmaz.

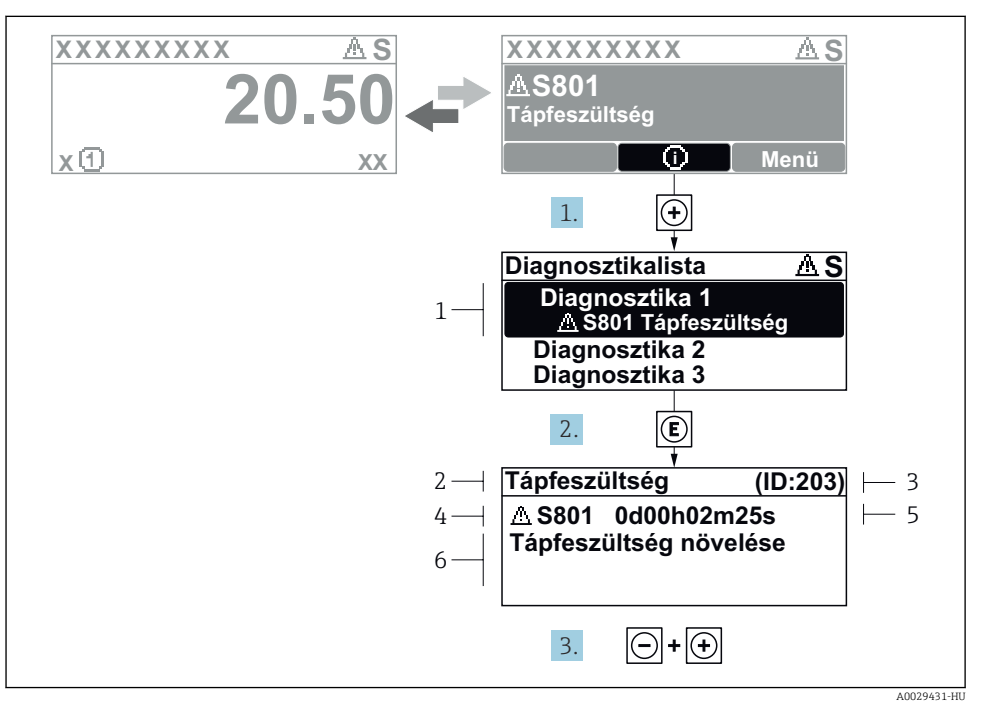

 *14 Javító intézkedésekre vonatkozó üzenet*

- *1 Diagnosztikai információk*
- *2 Rövid szöveg*
- *3 Szervizazonosító*
- *4 Diagnosztikai viselkedés a diagnosztikai kód esetén*
- *5 Üzemidő a hiba bekövetkezésekor*
- *6 Javító intézkedések*
- 1. A felhasználó a diagnosztikai üzenetben van.

Nyomia meg a  $\boxplus$  gombot ( $\textcircled{1}$  szimbólum).

- ← Megnyílik a **Diagnostic list** almenü.
- 2. Válassza ki a kívánt diagnosztikai eseményt a(z)  $\boxplus$  vagy  $\boxminus$  gomb segítségével, majd nyomja meg  $a(z) \n\mathbb{E}$  gombot.
	- Megnyílik az elhárítási teendőkről szóló üzenet.
- 3. Nyomja meg egyszerre a(z)  $\Box$  +  $\Box$  gombokat.
	- Bezárul a javító intézkedésekről szóló üzenet.

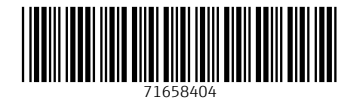

## www.addresses.endress.com

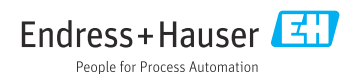